# **OpenOffice Writer**

## Table des matières

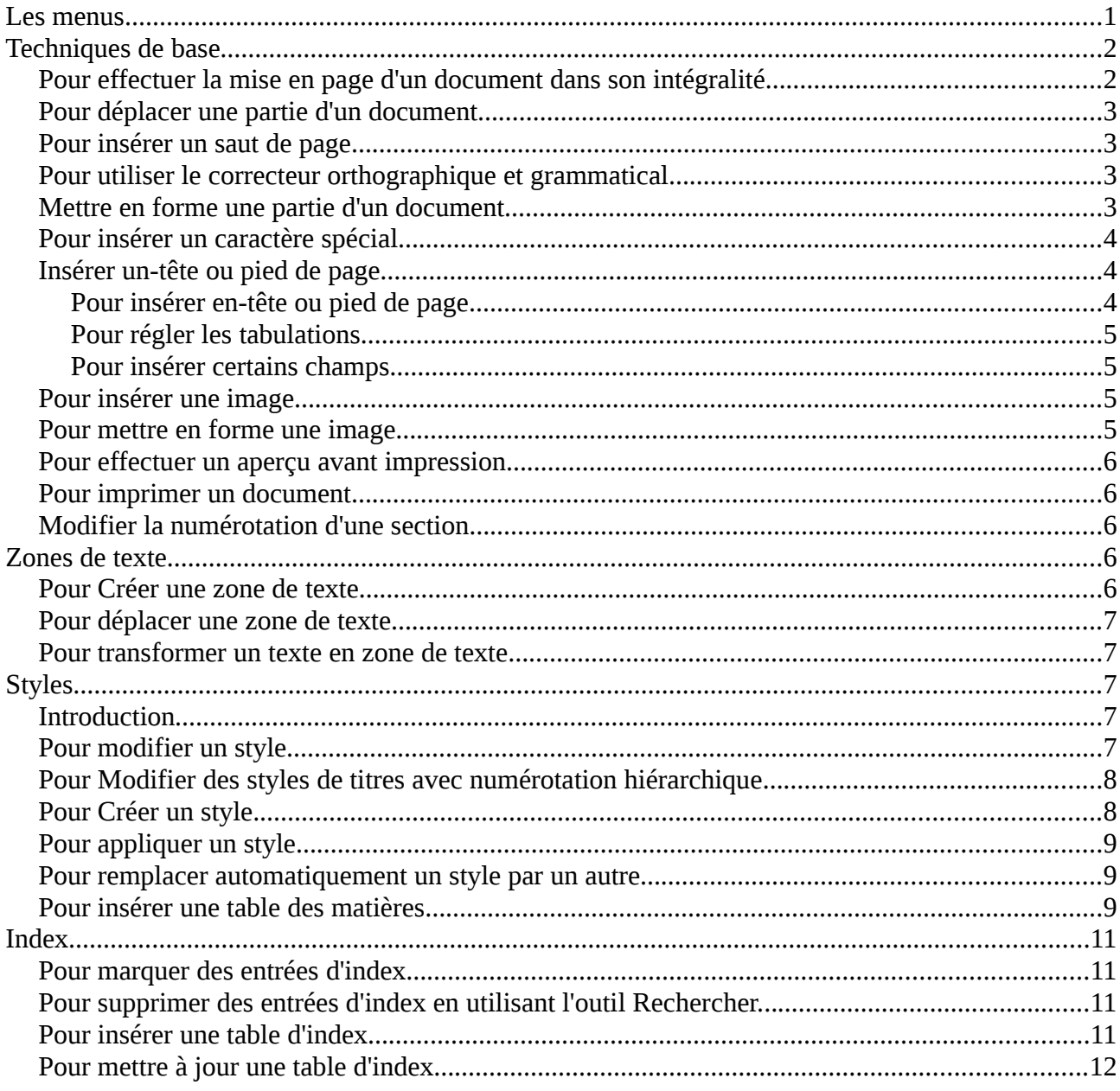

## **Les menus**

Fichier Édition Affichage Insertion Format Outils Fenêtre Aide

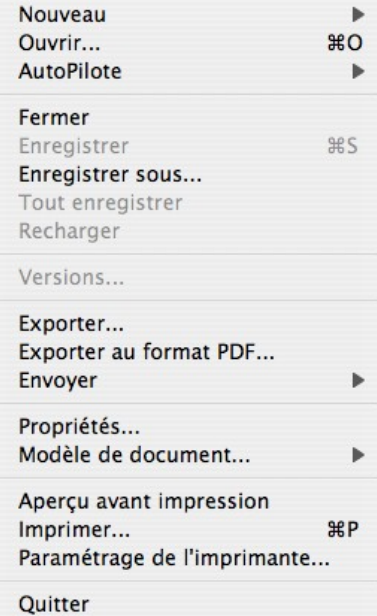

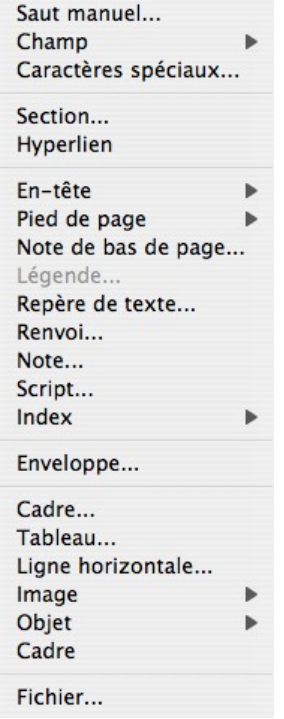

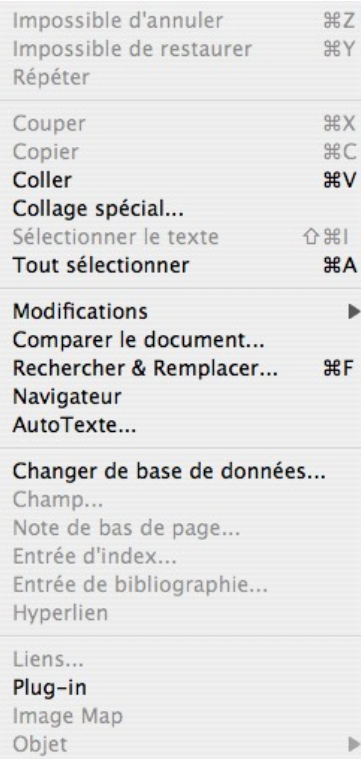

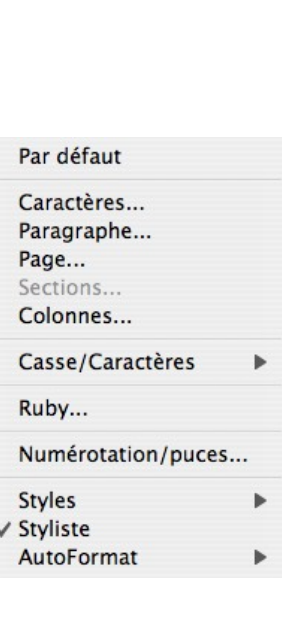

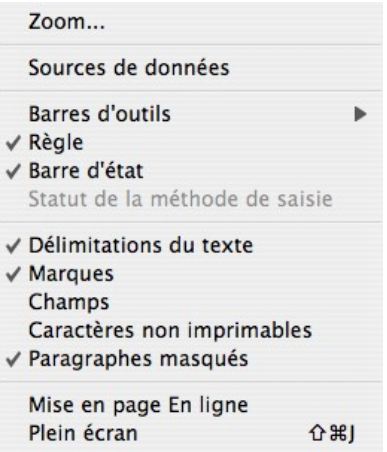

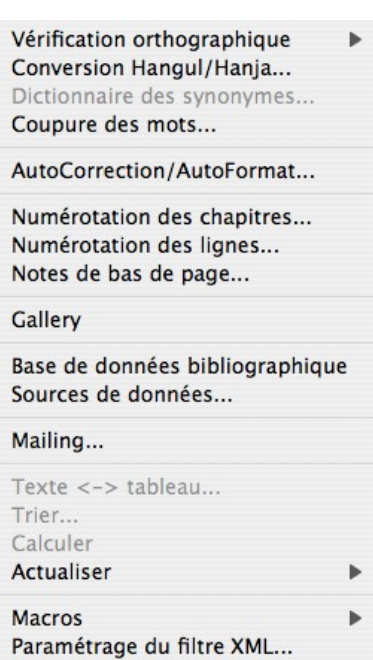

Adaptation... Options...

## **Techniques de base**

#### *Pour effectuer la mise en page d'un document dans son intégralité...*

- 1. Aller sur **Fichier > Enregistrer sous...**.
- 2. Saisir **le nom du fichier**, son **format** et son **lieu de stockage**.
- 3. Cliquer sur **Enregistrer**.

On peut également amener le point d'insertion à l'endroit qui sera le premier caractère de la page suivante et bloquer la touche **Ctrl** puis appuyer sur la touche **Majuscule**.

#### *Pour déplacer une partie d'un document...*

- 1. Sélectionner la partie à déplacer.
- 2. Aller sur **Édition > Couper** ou **Clic droit > Couper**.
- 3. Placer le point d'insertion à l'endroit où on veut déplacer.
- 4. Aller sur **Édition > Coller** ou **Clic droit > Coller**.

#### *Pour insérer un saut de page...*

- 1. Amener le point d'insertion à l'endroit qui sera le premier caractère de la page suivante.
- 2. Aller sur **Insertion > Saut manuel**.
- 3 Choisir **Saut de page**.
- 4. Cliquer sur **OK**.

On peut également amener le point d'insertion à l'endroit qui sera le premier caractère de la page suivante et bloquer la touche **Ctrl** puis appuyer sur la touche **Majuscule**.

#### *Pour utiliser le correcteur orthographique et grammatical...*

- 1. Aller sur **Outils > Vérification orthographique**.
- 2. Choisir l'option **Vérification**.
- 3. À la fin des corrections cliquer sur **OK**.

• Pour appliquer les corrections, faire un double-clic sur une des suggestions proposées. • Pour appliquer les corrections dans tout le document, faire un simple clic sur une suggestion et cliquer sur **Remplacer tout**. • Si aucune suggestion ne vous convient ou si aucune suggestion n'est proposée :

- **Une faute existe** : effectuer la correction directement dans la partie supérieure de la fenêtre du correcteur, où le mot apparaît en rouge.
- **Il n'y a pas de faute** (ex. : nom propre) : cliquer sur **Ignorer** ou **Ignorer partout**.

#### *Mettre en forme une partie d'un document*

1. Définir à quel format correspond ce qui est demandé...

Ex. Le titre sera en **Arial** ; **16 pt** ; **Bleu** [> Format **Police**]. **Centré** ; espacement après **6 pt** (autres réglages standard) ; **Encadré** de traits horizontaux (appliqué au paragraphe) ; **Couleur de remplissage Jaune clair** [> Format **Paragraphes**].

- 2. Sélectionner la partie à traiter et choisir les formats.
- a) Pour modifier le format des caractères...
	- 1. Aller sur **Format > Caractères**.
	- 2. Choisir les options :
		- **Type de police** ; **Style** ; **Taille** ; **Langue** utilisée par le correcteur orthographique dans l'onglet **Police**.
		- **Couleur** ; **Soulignement** ; **Couleur du soulignement** et **Attributs** dans l'onglet **Effets de caractères**.
		- **Position** ; **Rotation du texte** dans l'onglet **Position**.
		- **Couleur de fond** des caractères dans l'onglet **Arrière-plan**.
	- 3. Cliquer sur **OK**.
- b) Pour modifier le format des paragraphes...
	- 1. Aller sur **Format > Paragraphes**.
	- 2. Choisir les options :
		- **Retrait** ; **Espacement** ; **Interligne** dans l'onglet **Retraits et écarts**.
		- **Alignement** dans l'onglet **Alignement.**
		- **Tabulations** dans l'onglet **Tabulations**.
		- **Encadrement** dans l'onglet **Bordure**.
		- **Couleur de fond** dans l'onglet **Arrière-plan**.
	- 3. Cliquer sur **OK**.
- 3. Utiliser directement les boutons de la barre d'outils mise en forme.

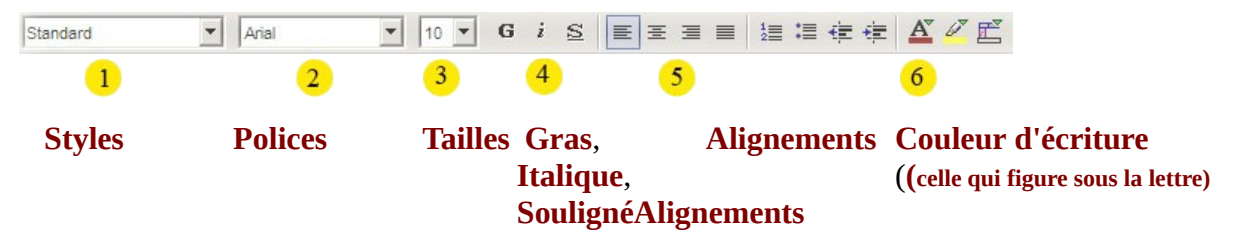

#### *Pour insérer un caractère spécial...*

- 1. Amener le point d'insertion à l'endroit où doit être inséré le caractère spécial.
- 2. Aller sur **Insertion > Caractères spéciaux**.
- 3 Choisir le caractère qui convient.
- 4. Cliquer sur **OK**

## *Insérer un-tête ou pied de page*

#### **Pour insérer en-tête ou pied de page...**

- 1. Aller sur **Format > Page**.
- 2. Dans l'onglet **En-tête**, vérifier que la case **Aller sur l'en-tête** (ou **Aller sur le pied de**

**page**) est cochée. L'option hauteur, désigne l'espace minimum, occupé par l'en-tête, c'est-àdire de combien au moins, il augmentera la marge.

- 3. Cliquer sur **OK**.
- 4. Amener le point d'insertion dans l'**En-tête**. Insérer 2 tabulations et les régler
- 5. Saisir puis mettre en forme l'en-tête

6. Refaire le même travail pour le pied de page en activant **Format > Page** puis en allant dans l'onglet **Pied de Page**.

**Remarques** : On peut être amené à utiliser utiliser des tabulations pour une présentation élaborée ainsi que certains champs (numéro de page, date, heure, etc.).

#### **Pour régler les tabulations...**

- 1. Sélectionner la partie contenant les tabulations
- 2. Aller sur **Format > Paragraphe** puis passer dans l'onglet **Tabulations**.
- 3. Supprimer les tabulations qui ne conviennent pas (éventuellement toutes).
- 4. Saisir la position (unité par défaut le **cm**) et régler l'alignement puis **Nouveau**.
- 5. Recommencer cette opération pour chaque tabulation.
- 6. Cliquer sur **OK**.

## **Pour insérer certains champs...**

- 1. Amener le point d'insertion à l'endroit souhaité.
- 2. Aller sur **Insertion > Champ**.
- 3. Choisir le champ à insérer dans la liste.

Pour l'exemple traité ici, la mise en page étant feuille **A4** avec **marges gauche et droite** de **1,5 cm**, la largeur utile est de 21cm - (2 x 1,5 cm) soit 18 cm. Le milieu est donc à 18 cm/2 soit 9 cm. Les tabulations seront donc placées à **9 cm centré** et **18 cm à droite**.

#### *Pour insérer une image...*

- 1. Amener le point d'insertion à l'endroit où doit être insérée l'image.
- 2. Aller sur **Insertion > Image >**  $\hat{A}$  **partir d'un Fichier.**
- 3. Dans la liste **Regarder dans :**, choisir le dossier puis le fichier à insérer.
- 4. Cliquer sur **Ouvrir**.

#### *Pour mettre en forme une image...*

- 1. Cliquer sur l'image.
- 2. Aller sur **Format > Image**.
- 3. Choisir les réglages :
	- Onglet **Type** : pour spécifier la taille et la position de l'image sur la page.
	- Onglet **Adaptation du texte** : pour spécifier la façon dont le texte s'adapte autour de l'image. On peut aussi spécifier l'écart entre le texte et l'image.
	- Onglet **Options** : Pour spécifier les propriétés de l'image (en particulier pour verrouiller sa position).
	- Onglet **Bordure** : pour mettre un encadrement coloré ou non.
- 4. Cliquer sur **OK**.

**Remarque** : Dans l'exemple traité, régler la taille de l'image en prenant soin de cocher la case proportionnel afin de ne pas déformer l'image, puis l'adaptation du texte (choisir comme habillage **Parallèle** pour régler les distances entre le texte et l'image).

Pour ajouter une légende à une image...

- 1. Cliquer sur l'image
- 2. Aller sur **Insertion > Légende**.
- 3. Sélectionner les options appropriées.
- 4. Cliquer sur **OK**.

**Remarque** : La légende étant placée dans une zone de texte, on peut agir sur son format en cliquant dans la zone de texte puis en activant **Format > Zone de texte**.

#### *Pour effectuer un aperçu avant impression...*

Aller sur **Fichier > Aperçu avant impression**.

#### *Pour imprimer un document...*

- 1. Aller sur **Fichier > Imprimer**.
- 2. Effectuer les réglages.

**Imprimante** : choisir celle qui sera utilisée.

- **Zone d'impression** :
	- **Tout** : imprime l'intégralité du document
	- **Pages** : imprime uniquement les pages spécifiées dans la zone **Pages** (ex. pour imprimer les pages 4 à 8, utiliser le format **4-8** ; pour imprimer les pages 3, 5 et 9, utiliser le format **3;5;9**. Il est possible de combiner **;** et **-**.
	- **Sélection** : imprime uniquement la ou les zones ou bien le ou les objets sélectionnés dans le document.

**Copies :** pour choisir le nombre d'exemplaires à imprimer ainsi que les options de tri. 3. Cliquer sur **OK**.

## *Modifier la numérotation d'une section...*

- 1. Aller sur **Outils > Numérotation des chapitres**.
- 2. Indiquer le niveau à numéroter dans la colonne Niveau.
- 3. Choisir le style de titre associé, la numérotation, etc.
- 4. Refaire le même travail pour les autres niveaux.
- 5. Cliquer sur **OK**.

**Remarque** : Il faut opter pour **Aucun(e)** comme **Style de numérotation** dans l'onglet **Numérotation** de la fenêtre de modification du style pour que la numérotation associée s'applique.

#### **Zones de texte**

#### *Pour Créer une zone de texte...*

1. Aller sur **Insertion > Cadre**.

- 2. Choisir les réglages de la zone de texte :
	- onglet **Type** : pour fixer la taille et la position de la zone de texte sur la page.
	- onglets **Options** pour spécifier ses propriétés.

• onglet **Adaptation du texte** : pour définir le comportement du texte par rapport à la zone de texte.

• onglet **Zone de texte** : pour fixer les valeurs des marges à l'intérieur de la zone de texte.

• onglets **Bordure et arrière-plan** : pour mettre un encadrement coloré ou non et une couleur de remplissage

- onglet **Colonnes** : pour fixer le nombre de colonnes souhaitées
- 3. Cliquer sur **OK**.

**Remarques** : • Si on veut placer une partie de texte dans une zone de texte, il suffit de sélectionner cette partie de texte puis aller sur **Insertion > Cadre**. • Le pointeur change de forme en fonction de sa situation dans la zone de texte : » Si on est à l'intérieur on a accès au menu du texte. »

#### *Pour déplacer une zone de texte...*

- 1. Cliquer sur la bordure de la zone de texte, à un endroit autre que les poignées, le pointeur devient une flèche à quatre têtes.
- 2. Déplacer la zone de texte soit avec la souris, soit avec les flèches de déplacement du clavier.

#### *Pour transformer un texte en zone de texte...*

- 1. Sélectionner la partie du texte à transformer en zone de texte.
- 2. Aller sur **Insertion > Cadre...**
- 3. Choisir les réglages de la zone de texte.
- 4. Cliquer sur **OK**. Il ne reste plus qu'à mettre en forme le contenu de la zone de text

### **Styles**

#### *Introduction*

Un style est l'ensemble des caractéristiques de mise en forme que vous pouvez appliquer au texte de votre document pour rapidement changer son apparence. Lorsque vous appliquez un style, vous appliquez un ensemble de mise en forme en une seule tâche simple. Par exemple, a vous souhaitez mettre en forme le titre d'un rapport afin qu'il ressorte. Au lieu de procéder à la mise en forme en trois étapes afin d'appliquer la police *Arial*, en 16 points et centrée, vous pouvez obtenir le même résultat en une seule étape en appliquant le style *Titre*.

Cette définition est certes très utile, en particulier dès que l'on rédige un document long ou bien dont le modèle resservira souvent. Toutefois, s'agissant de textes complexes, comme les travaux universitaires, il existe une autre caractéristique de la notion de style qui semble plus essentielle : c'est un élément de structuration du document.

Un texte est constitué d'unités textuelles identifiables : des titres, des paragraphes simples ou complexes, des citations, des illustrations, des légendes, des notes, etc.

En outre, un traitement de texte comme Writer d'OpenOffice ne peut construire une table des matières que si, au préalable, on a affecté aux titres les styles appropriés (Titre 1, Titre2, etc.).

#### *Pour modifier un style*

1. Aller sur **Format > Styles > Catalogue** ou utiliser le **Styliste** (s'il n'apparaît pas : presser **F11**)

2. Choisir le style à modifier selon son type (paragraphe, caractère, page, cadre ou numérotation), à partir du **Styliste** : **clic droit** (ou **Ctrl+Clic** sur Macintosh) sur le style à modifier.

3. Cliquer sur **Modifier**.

4. Choisir dans l'onglet **Gérer**, le nom du style, le style sur lequel il est basé (**Lié à**) et le style de paragraphe suivant (**Style de suite**).

- 5. Régler les formats (police, langue, bordure, cadre, numérotation, tabulation et paragraphe)
- 6. Cliquer sur **OK**.
- 7. Modifier un autre style ou cliquer sur **Fermer**

#### *Pour Modifier des styles de titres avec numérotation hiérarchique...*

a) Adapter les styles des titres nécessaires

1. Aller sur **Format > Styles > Catalogue** ou utiliser le **Styliste** (s'il n'apparaît pas : presser **F11**)

2. Choisir le style à modifier selon son type (paragraphe, caractère, page, cadre ou numérotation), à partir du **Styliste** : **clic droit** (ou **Ctrl+Clic** sur Macintosh) sur le style à modifier.

3. Cliquer sur **Modifier**.

4. Choisir dans l'onglet **Gérer**, le nom du style, le style sur lequel il est basé (**Lié à**) et le style de paragraphe suivant (**Style de suite**)

5. Régler les formats (police, langue, bordure, cadre, numérotation, tabulation et paragraphe)

6. Cliquer sur **OK**.

7. Modifier un autre style ou cliquer sur **Fermer**.

**Remarque** : Cliquer sur **OK** provoque l'application du style sélectionné à la partie de texte dans laquelle est située le point d'insertion. Il est préférable d'utiliser **Fermer** afin de différencier la modification d'un style de son application.

b) Adapter les numérotations des différentes sections obtenues

- 1. Aller sur **Outils > Numérotation des chapitres**.
- 2. Indiquer le niveau à numéroter dans la colonne Niveau.
- 3. Choisir le style de titre associé, la numérotation, etc.
- 4. Refaire le même travail pour les autres niveaux.
- 5. Cliquer sur **OK**.

**Remarque** : Il faut opter pour **Aucun(e)** comme **Style de numérotation** dans l'onglet **Numétotation** de la fenêtre de modification du style pour que la numérotation associée s'applique.

## *Pour Créer un style.*

1. Aller sur **Format > Styles > Catalogue** ou utiliser le **Styliste** (s'il n'apparaît pas : presser **F11**)

2. Choisir son type (paragraphe, caractère, page, cadre ou numérotation).

3. Cliquer sur **Nouveau** ou dans le **Styliste** faire **clic-droit** (Macintosh : **Ctrl-Clic**) **> Nouveau**.

4. Choisir dans l'onglet **Gérer**, le nom du style, le style sur lequel il est basé (**Lié à**) et le style de paragraphe suivant (**Style de suite**).

- 5. Régler les formats (police, langue, bordure, cadre, numérotation, tabulation et paragraphe).
- 6. Cliquer sur **OK**.

*7. Terminer en cliquant sur Fermer*

#### *Pour appliquer un style...*

- 1. Sélectionner la partie de texte à laquelle doit être appliquée le style.
- *2. Dans la barre d'outils Mise en forme, choisir le style à appliquer.*

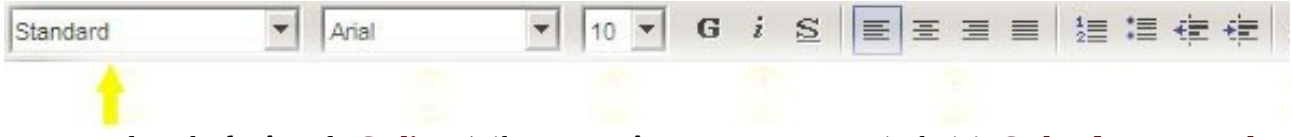

*ou dans la fenêtre du Styliste (s'il n'apparaît pas : presser F11) choisir Styles de paragraphes puis faire un Double-clic sur le style souhaité*

#### *Pour remplacer automatiquement un style par un autre...*

1. Sélectionner la partie de texte à traiter (ou amener le point d'insertion au début du document si celui-ci est à traiter en entier.)

2. Aller sur **Édition > Rechercher & Remplacer**.

3. Eventuellement supprimer les éléments déjà placés dans les zones de texte **Rechercher** et **Remplacer par**.

4. Cocher la case **Recherche de styles**.

5. Choisir le style recherché et le style de remplacement.

6. Lancer le remplacement avec **Tout remplacer** (remplacement automatique sans demande de confirmation)

6. Cliquer sur **OK** à l'indication du nombre de remplacements effectués.

*7. Terminer en cliquant sur Fermer.*

#### *Pour insérer une table des matières...*

1. Amener le point d'insertion à l'endroit où doit être insérée la table des matières.

2. Aller sur **Insertion > Index > Index**.

3. Dans l'onglet **Index** choisir comme type **Table des matières** puis sélectionner les options souhaitées (nombre de niveaux affichés, document pris dans son intégralité…).

4. Cliquer sur **OK**.

*5. Mettre éventuellement en forme la table.* 

*Remarque : Si vous cochez la case Protégé contre toute modification manuelle, il sera impossible de modifier manuellement, la table des matières, une fois qu'elle sera insérée dans le document.*

*Pour changer le plan d'un document à l'aide du navigateur...*

Le **Navigateur** permet de modifier la structure du document une fois que les styles ont été appliqués ainsi que de déplacer avec les titres les éléments qui en dépendent : sous-titres, paragraphes, images...

*1. Aller sur Édition> Navigateur ou F5 ou utiliser le bouton navigateur de la barre d'outils standard.*

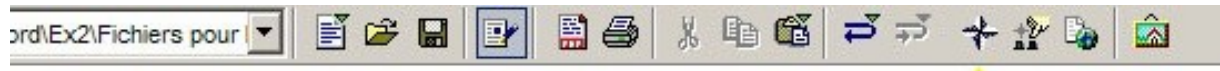

2. Si le plan n'apparaît pas, cliquer sur le signe **+** précédent **Titres** .

3. Cliquer sur un des titres à modifier puis sur le bouton convenable (voir tableau ci-dessous)

4. Fermer la fenêtre du navigateur.

*La fenêtre du navigateur*

Le plan apparaît au niveau de l'item **Titres (1)**.

Le numéro de la page courante apparaît dans la fenêtre **(7)**.

Le bouton **Basculer l'affichage du contenu (6)**, permet de faire apparaître les autres éléments que le navigateur permet de gérer (c'est le cas dans l'illustration ci-contre : **Tableaux**, **Cadres texte**, etc.).

Pour n'afficher dans le navigateur que les titres jusqu'à un niveau souhaité, utiliser le bouton **(4)** puis choisir le dernier niveau affiché.

Pour modifier les niveaux :

- avec le bouton **(2)**, le texte augmente d'un niveau (le **Style2** devient un **style1**)
- avec le bouton **(3)**, le style s'abaisse d'un niveau (le **Style2** devient le **Style3**).

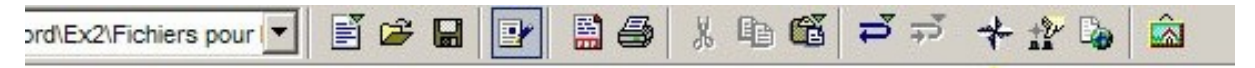

*Pour déplacer un titre et son texte d'une ligne vers le haut ou vers le bas, dans le plan, utiliser l'un des boutons (5).*

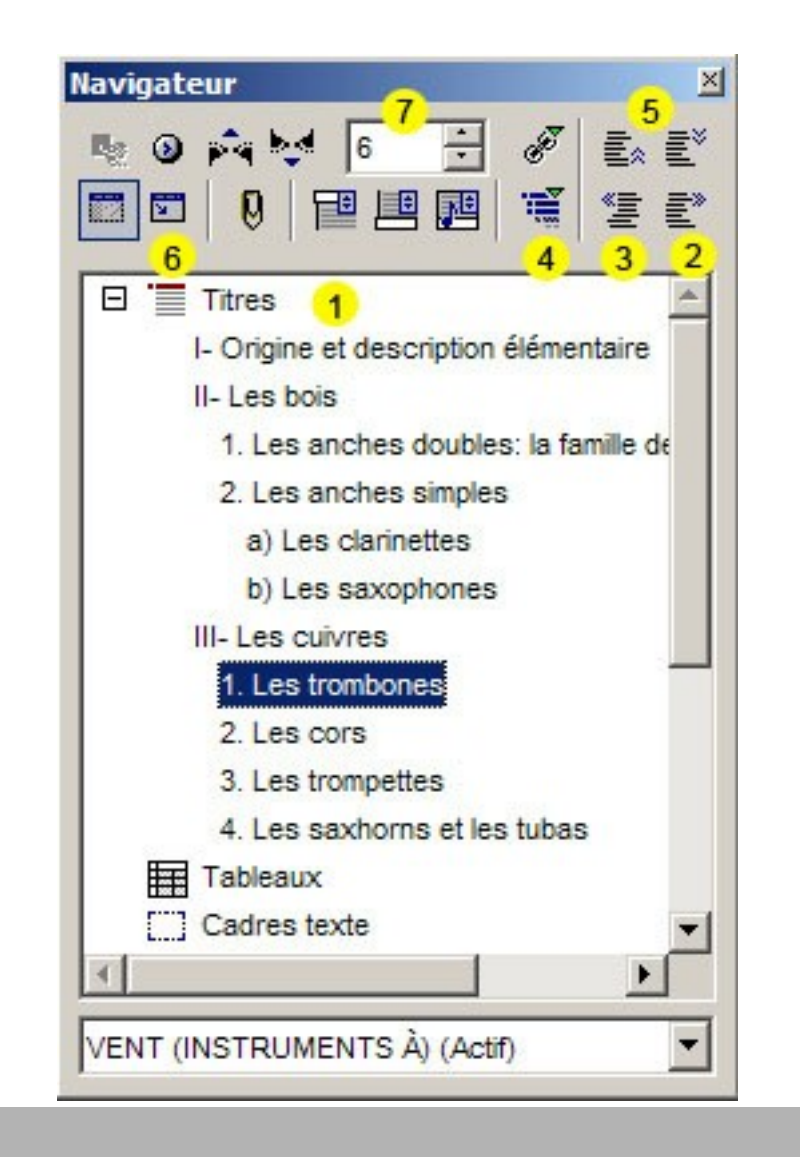

## Index

*Un index permet aux utilisateurs d'accéder rapidement aux numéros des pages des éléments (mots ou phrases) qu'ils veulent consulter dans le document.*

## *Pour marquer des entrées d'index...*

- 1. Sélectionner le texte devant servir comme entrée d'index.
- 2. Aller sur **Insertion > Index > Entrée**.

3. Pour marquer toutes les occurrences de ce texte dans le document, cocher la case **Appliquer** à tous les textes. Éventuellement respecter la casse (écriture avec majuscules et minuscules) et ne prendre que des mots entiers.

4. Cliquer sur **Insérer**.

5. Pour marquer des entrées d'index supplémentaires, sélectionner le texte concerné puis cliquer sur **Insérer**.

6. Cliquer sur **Fermer**.

*Remarques : Lorsque vous marquez une entrée d'index, OpenOffice Writer insère une marque. Si les mots indexés n'apparaissent pas, on peut les afficher en cliquant sur Affichage > Marques. Ils apparaissent alors sur fond grisé. En positionnant la souris sur le mot indexé, une info-bulle apparaît avec Index lexical suivi du mot indexé. On peut modifier ce qui apparaîtra dans la table*

*d'index en agissant dans la zone Entrée lors de la phase de marquage (ex. : von Dittersdorf pourra avoir comme entrée Dittersdorf (von) ce qui permettra de le faire apparaître, dans la table d'index, à la lettre D).*

## *Pour supprimer des entrées d'index en utilisant l'outil Rechercher...*

- 1. Aller sur **Affichage > Marques** pour afficher les mots indexés s'ils ne le sont pas.
- 2. Amener le point d'insertion à gauche d'un des mots marqués comme entrée d'index.
- 3. Aller sur **Édition > Entrée d'index...**

3. Utiliser les boutons entrée précédente ou entrée suivante pour afficher l'entrée d'index à supprimer.

- 4. Cliquez sur **Supprimer**.
- 5. Répétez les étapes 3 et 4 pour supprimer une autre entrée d'index.
- 6. Terminer en cliquant sur **Fermer**.

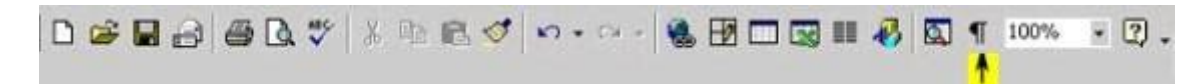

## *Pour insérer une table d'index...*

- 1. Amener le point d'insertion à l'endroit où doit être insérée la table d'index.
- 2. Aller sur **Insertion > Index > Index**.
- 3. Dans l'onglet **Index**, sélectionner **Type > Index lexical** puis saisir le titre souhaité
- 4. Mettre la table en forme (nombre de colonnes, points de suite…) :
	- Dans l'onglet **Entrées**, choisir la structure de présentation de la table.
	- Pour insérer une tabulation entre l'Entrée et les Numéros de page, aller dans la partie **Structure** cliquer sur le bouton **T** puis régler la position de la tabulation ou cocher **Aligner à droite**.
	- Choisir éventuellement des points de suite dans le menu **Caractères de remplissage**.
	- Dans l'onglet **Colonnes**, choisir le nombre de colonnes souhaitées et leur espacement pour la présentation de la table.
- 5. Cliquer sur **OK**.

#### *Pour mettre à jour une table d'index...*

- 1. Amener le point d'insertion dans la **Table d'index**.
- 2. Clic droit puis choisir **Actualiser l'index**

#### **Sources**

http://cid.ens-lsh.fr/aide/documents/ac\_wordstyles.htm

http://www.portices.fr/formation/Res/Texte/OoWriter/Exercices/00Ex3.html

http://carrefour-education.qc.ca/autoformation/trucs\_astuces.asp?affiche=true&no=33